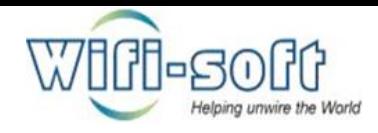

# UNIBOX

An Intelligent Network Controller

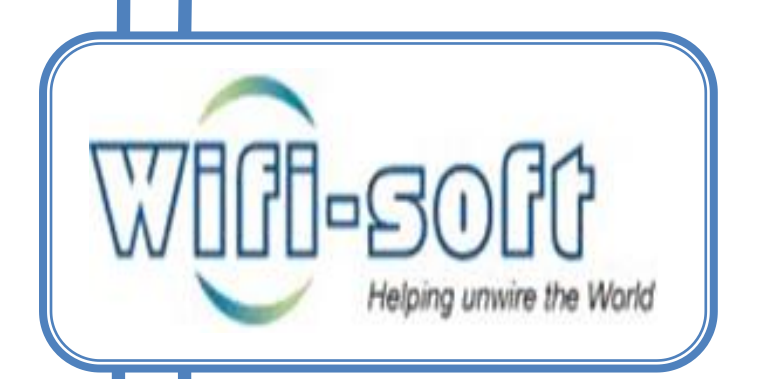

Knowledge Base:

Admin Module

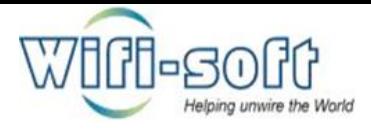

## **© Copyright 2013 Wifi-soft Solutions Pvt. Ltd. All rights reserved.**

The information contained herein is subject to change without notice. This document contains proprietary information, which is protected by copyright. No part of this document may be photocopied, reproduced, or translated into another language without the prior written consent of Wifi-soft.

## **Publication Date**

June 14, 2013

## **Applicable Products**

The administration guide applies to the following products –

- Unibox U-50
- UniBox U-100
- UniBox U-200
- UniBox U-500
- UniBox U-1000

## **Disclaimer**

WIFI-SOFT SOLUTIONS PRIVATE LIMITED MAKES NO WARRANTY OF ANY KIND WITH REGARD TO THIS MATERIAL, INCLUDING, BUT NOT LIMITED TO, THE IMPLIED WARRANTIES OF MERCHANTABILITY AND FITNESS FOR A PARTICULAR PURPOSE.

Wifi-soft shall not be liable for errors contained herein or for incidental or consequential damages in connection with the furnishing, performance, or use of this material.

The only warranties for Wifi-soft products and services are set forth in the express warranty statements accompanying such products and services. Nothing herein should be construed as constituting an additional warranty. Wifisoft shall not be liable for technical or editorial errors or omissions contained herein.

Wifi-soft assumes no responsibility for the use or reliability of its software on equipment that is not furnished by Wifi-soft.

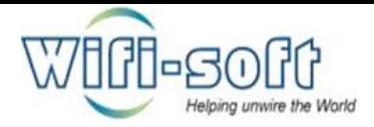

- 1) How to create admin account in unibox?
	- $\checkmark$  Open unibox dashboard in web browser.
	- $\checkmark$  Navigate to account section under admin TAB.
	- $\checkmark$  Click on list accounts to view admin accounts.
	- $\checkmark$  Click on new account option from left pane.

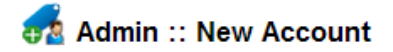

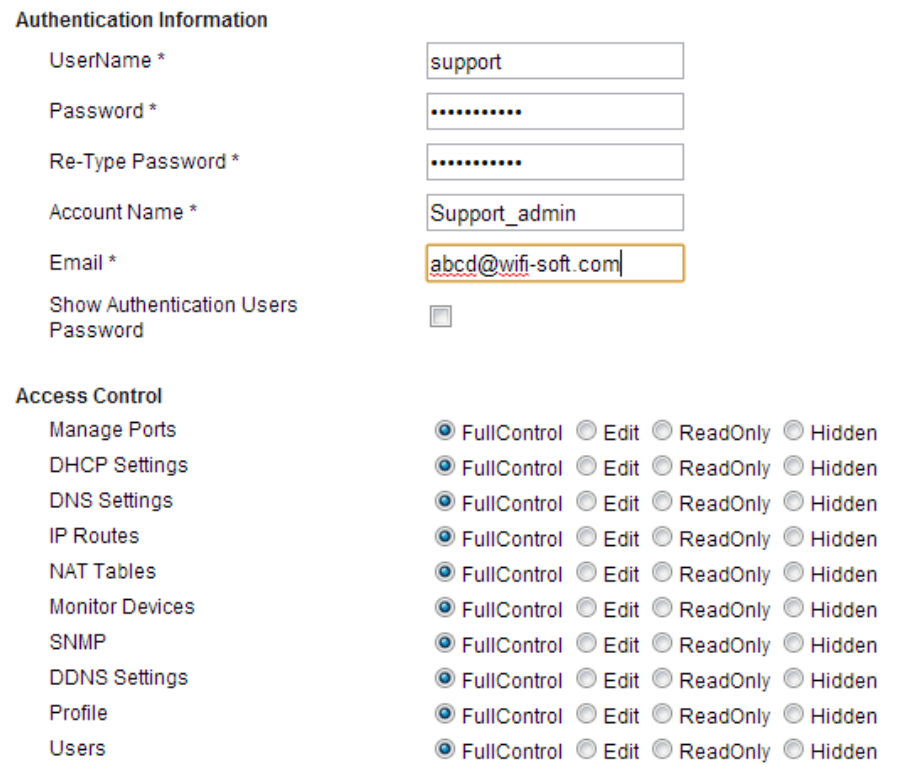

- $\checkmark$  Enter username, password, retype password, account name, email ID.
- $\checkmark$  If you want to see authenticated user's passwords then tick "show authenticated users password" check box.

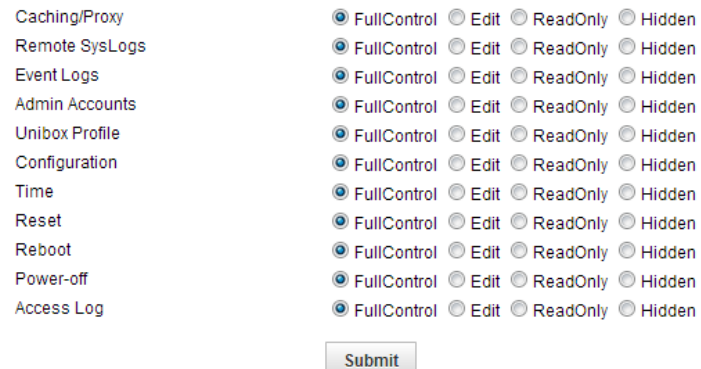

 $\checkmark$  Select access control options for account as per your requirement.

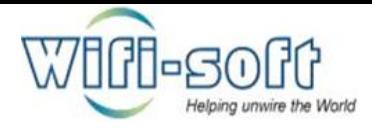

- $\checkmark$  Click on submit to create new unibox dashboard access account.
- 2) How to edit or delete admin account from unibox?
	- $\checkmark$  Open unibox dashboard in web browser.
	- $\checkmark$  Navigate to account section under admin TAB.
	- $\checkmark$  Click on list accounts to view admin accounts.
	- $\checkmark$  To edit account:
	- $\checkmark$  Click on account name which you want to edit.
	- $\checkmark$  Make the changes and click on save button to save changes.
	- $\checkmark$  To change password:
	- $\checkmark$  Click on account name which you want to edit.
	- $\checkmark$  Click on change password button from left pane.
	- $\checkmark$  Enter new password and confirm password.

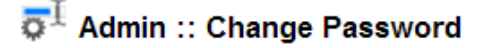

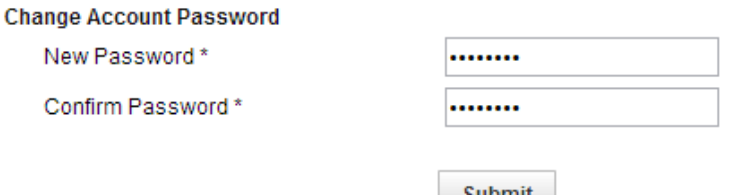

- $\checkmark$  Make the changes and click on save button to save changes.
- $\checkmark$  To delete account:
- $\checkmark$  Click on account name which you want to delete.
- $\checkmark$  Click on delete account option from left pane.
- $\checkmark$  Click on delete account confirmation button to delete account.

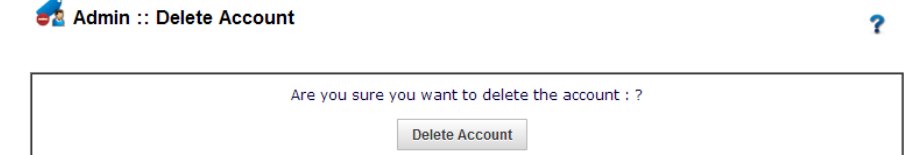

3) How to check profile details in unibox? Open unibox dashboard in web browser. Navigate to profile section under admin TAB.

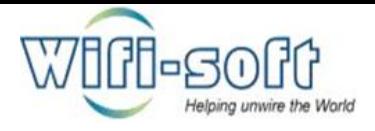

# Admin :: Profile

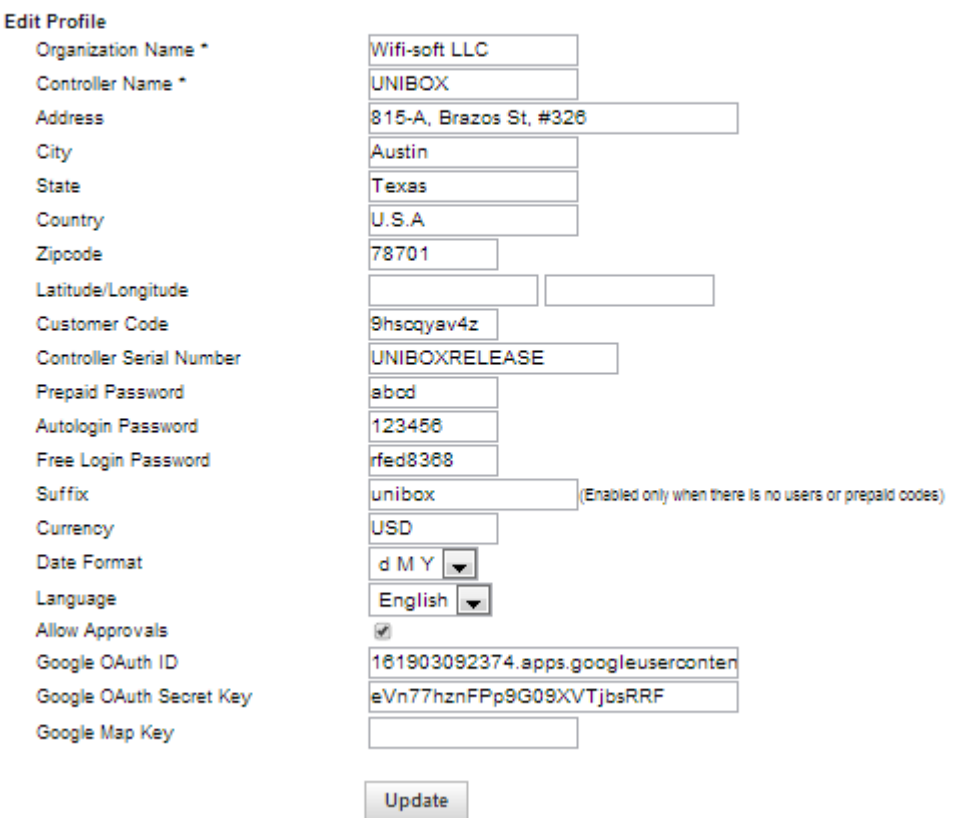

- 4) How to take configuration backup of unibox on local drive?
	- $\checkmark$  Open unibox dashboard in web browser.
	- $\checkmark$  Navigate to configuration section under admin TAB.

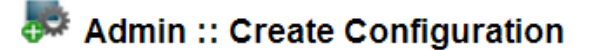

#### Take a back up of Current Configuration:

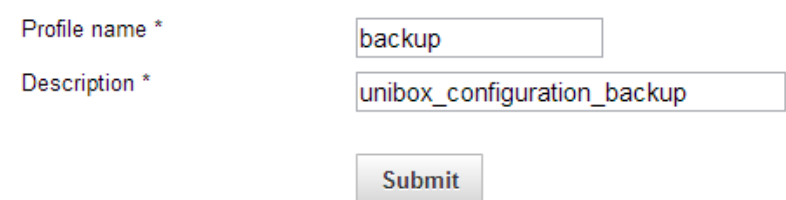

- $\checkmark$  Click on create configuration. (1<sup>st</sup> we need to create configuration).
- $\checkmark$  Give profile name and description details.

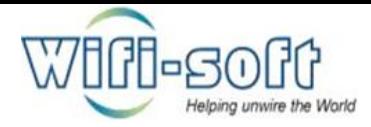

- $\checkmark$  Click on submit to create new configuration.
- $\checkmark$  Click on list configurations to view created configurations.

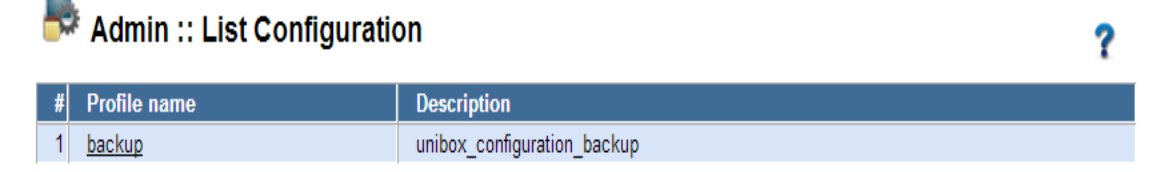

- $\checkmark$  Click on profile name.
- $\checkmark$  To edit configurations:
- $\checkmark$  Click on edit configuration button from left pane.
- $\checkmark$  Edit profile name and description.

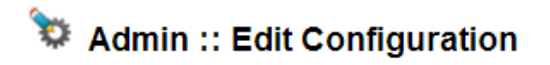

#### Take a back up of Current Configuration:

Profile name \* backup Description \* unibox\_configuration\_backup

Update

- $\checkmark$  Save the changes by clicking on update button.
- $\checkmark$  To Restore configuration:
- $\checkmark$  Click on restore configuration button from left pane.

Admin :: Restore Configuration

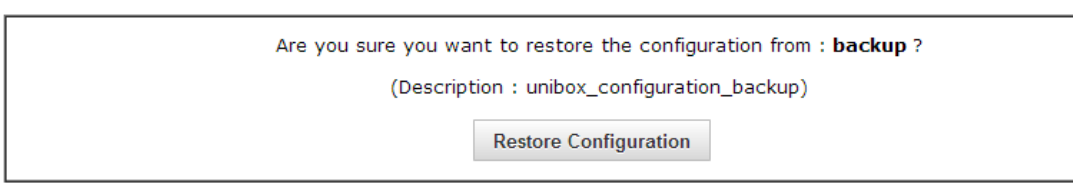

- $\checkmark$  Click on restore configuration confirmation button to restore.
- $\checkmark$  To Delete configuration:
- $\checkmark$  Click on delete configuration button.

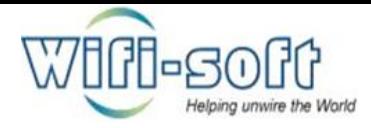

# Admin :: Delete Configuration

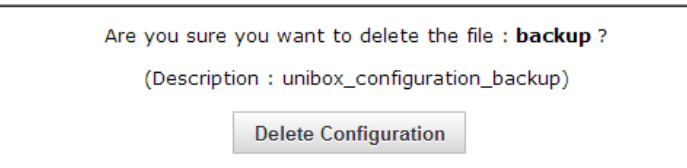

- $\checkmark$  Click on confirmation delete button to delete saved configuration permanently.
- $\checkmark$  To Download configuration:
- $\checkmark$  Click on download configuration option from left pane.

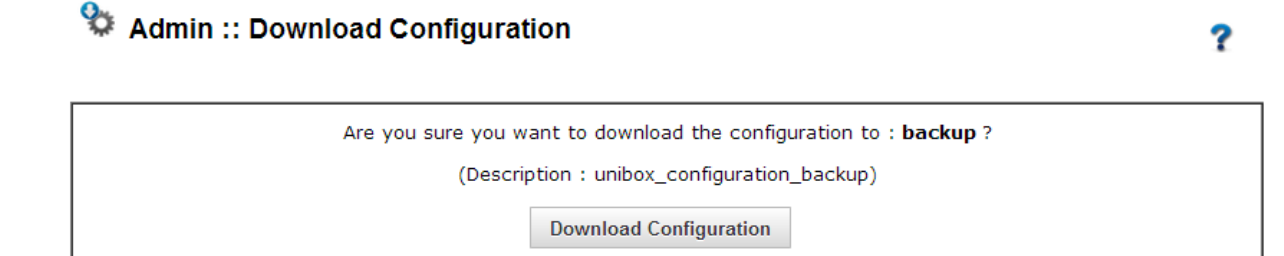

 $\checkmark$  Navigate to local drive and save configuration.

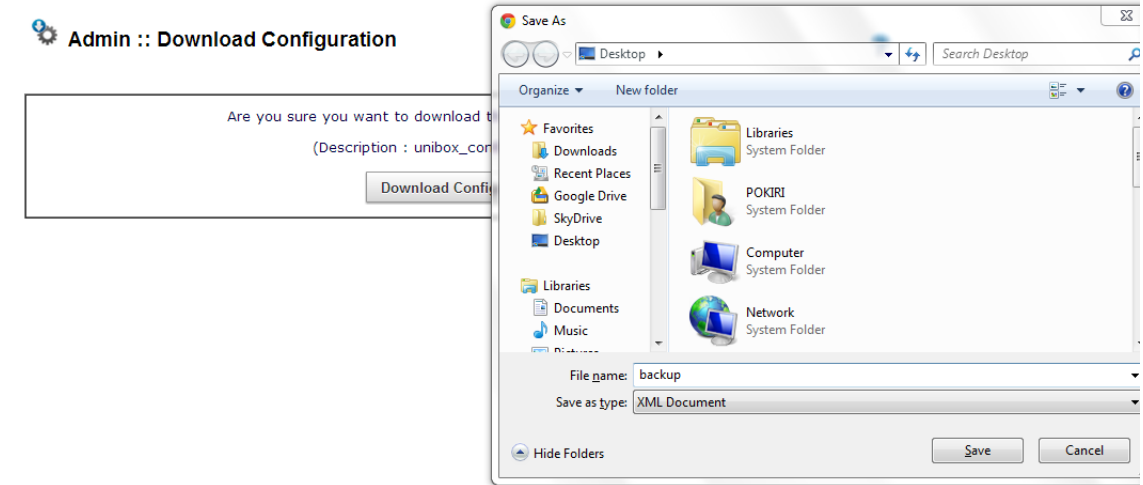

- 5) How to upload previous configuration on unibox from local drive?
	- $\checkmark$  Open unibox dashboard in web browser.
	- $\checkmark$  Navigate to configuration section under Admin TAB.
	- $\checkmark$  Click on upload configuration option from left pane.

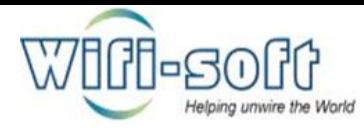

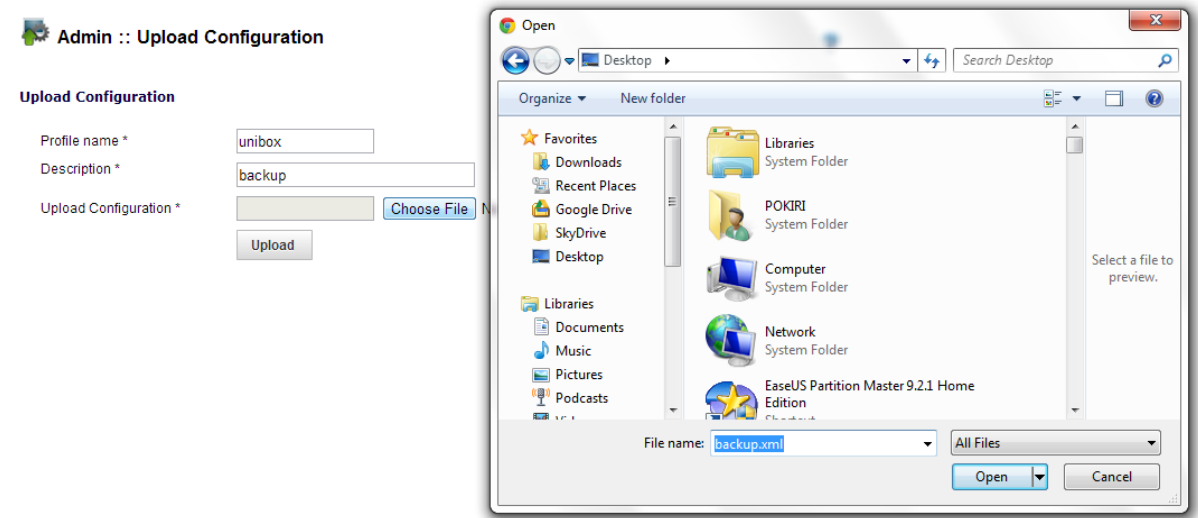

- $\checkmark$  Give profile name, description.
- $\checkmark$  Choose back up file from local drive and upload it.
- $\checkmark$  Click on upload button.
- 6) How to change date and time setting?
	- $\checkmark$  Open unibox dashboard in web browser.
	- $\checkmark$  Navigate to time section under Admin TAB.
	- $\checkmark$  Time configurations can be done in three ways:
	- $\checkmark$  Using Time zone:

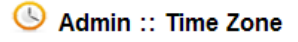

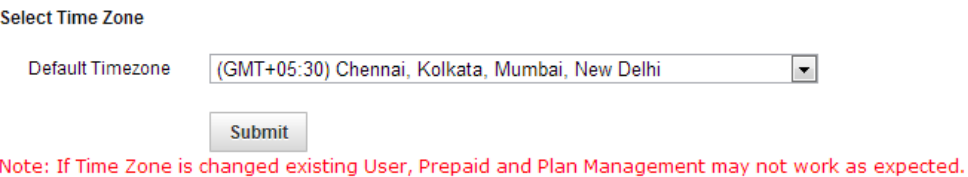

- $\checkmark$  Select time zone option from left pane.
- $\checkmark$  Select your time zone from drop down list.
- $\checkmark$  Click on submit to save time zone configurations.
- $\checkmark$  Please take a note mentioned. If time zone changed the existing user and prepaid codes and plan management may not work properly.
- $\checkmark$  Manual entry of date and time:

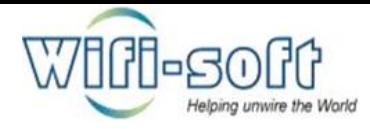

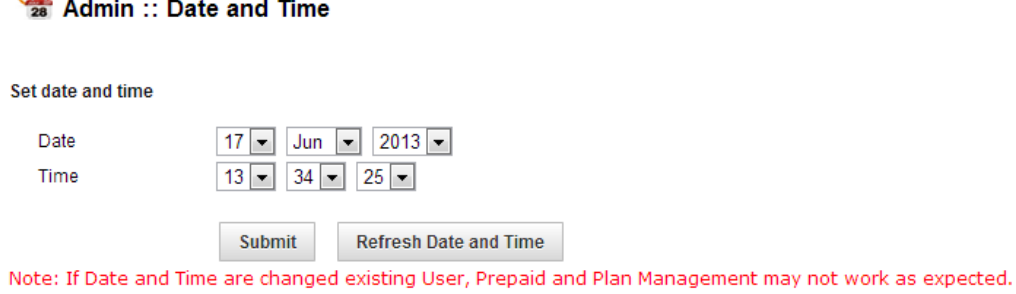

- $\checkmark$  Click on sate and time option from left pane.
- $\checkmark$  Select date, month, year from drop down list.
- $\checkmark$  Select time from drop down list.

 $\Omega$ 

- $\checkmark$  Click on submit to save changes.
- $\checkmark$  Click on refresh date and time to synchronize it with current time zone.
- Using Network Time Protocol:

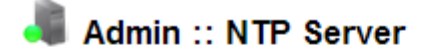

#### **Specify NTP Server**

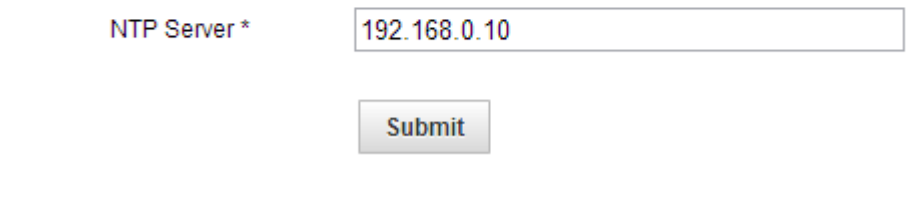

- $\checkmark$  Click on NTP server option from left pane.
- $\checkmark$  Enter NTP server URL or IP address.
- $\checkmark$  Click on submit to save settings.
- 7) How to reset unibox?
	- $\checkmark$  Navigate to reset section under admin TAB.
	- $\checkmark$  Click on reset button.

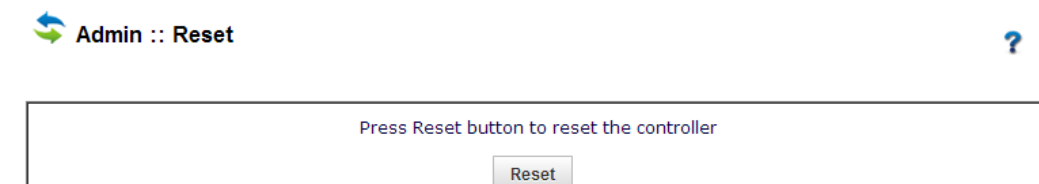

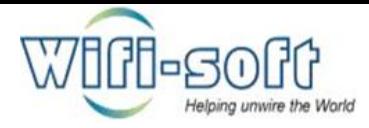

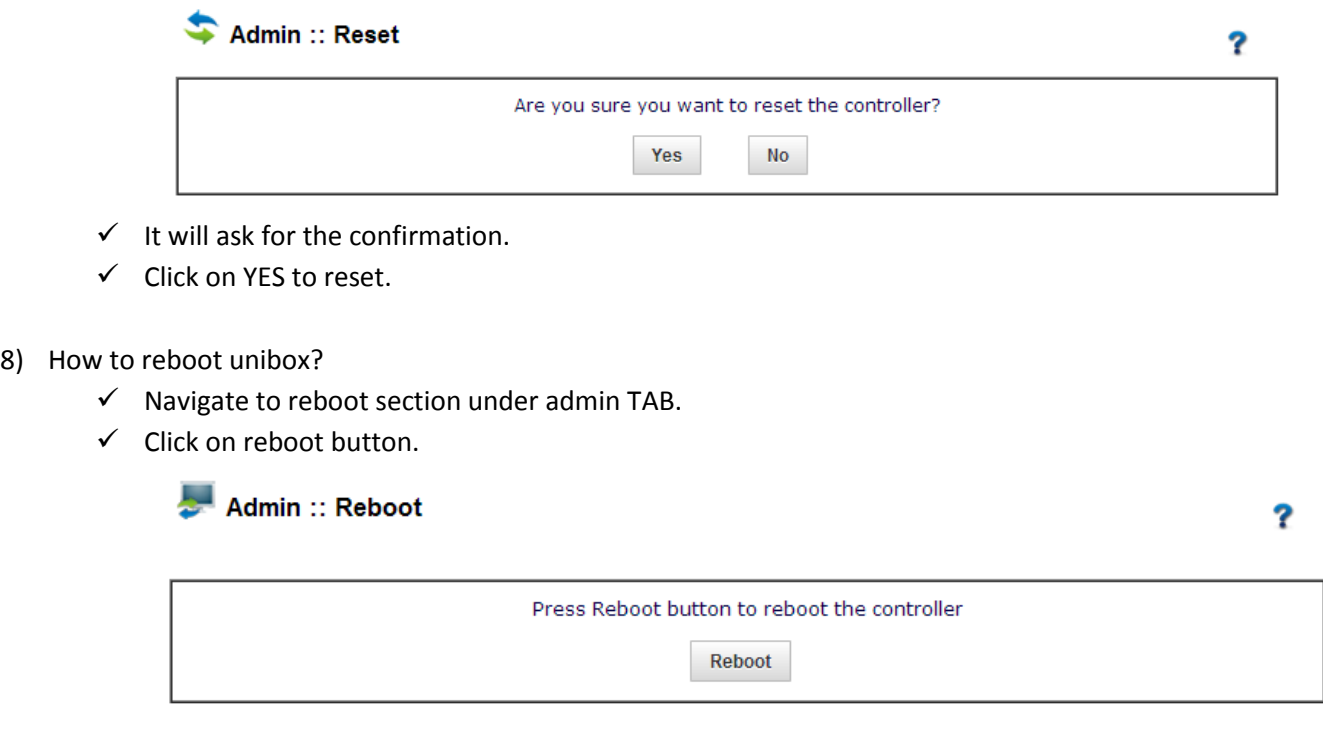

 $\checkmark$  It will ask for the confirmation.

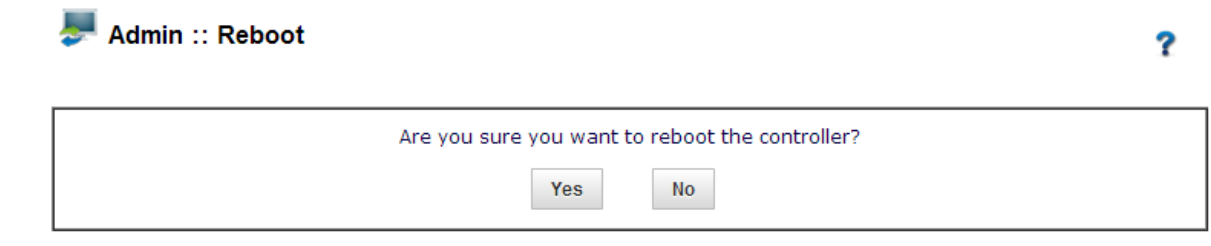

- $\checkmark$  Click on YES to reboot.
- 9) How to power-off unibox?
	- $\checkmark$  Navigate to power-off section under admin TAB.
	- $\checkmark$  Click on power-off button.

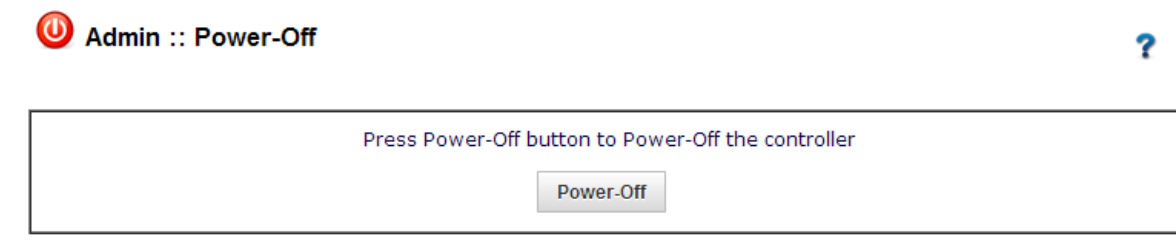

 $\checkmark$  It will ask for the confirmation.

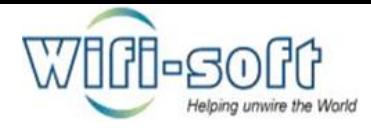

Admin :: Power-Off

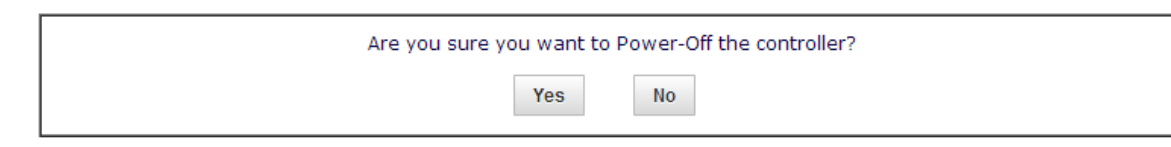

 $\checkmark$  Click on YES to power-off.

10) How to check access logs in unibox?

- $\checkmark$  Open unibox dashboard in web browser.
- $\checkmark$  Navigate to Access Log section under admin TAB.
- $\checkmark$  To view access logs, select account name from drop down list.
- $\checkmark$  Click on search.

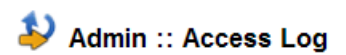

?

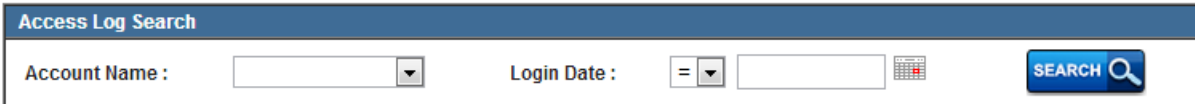

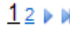

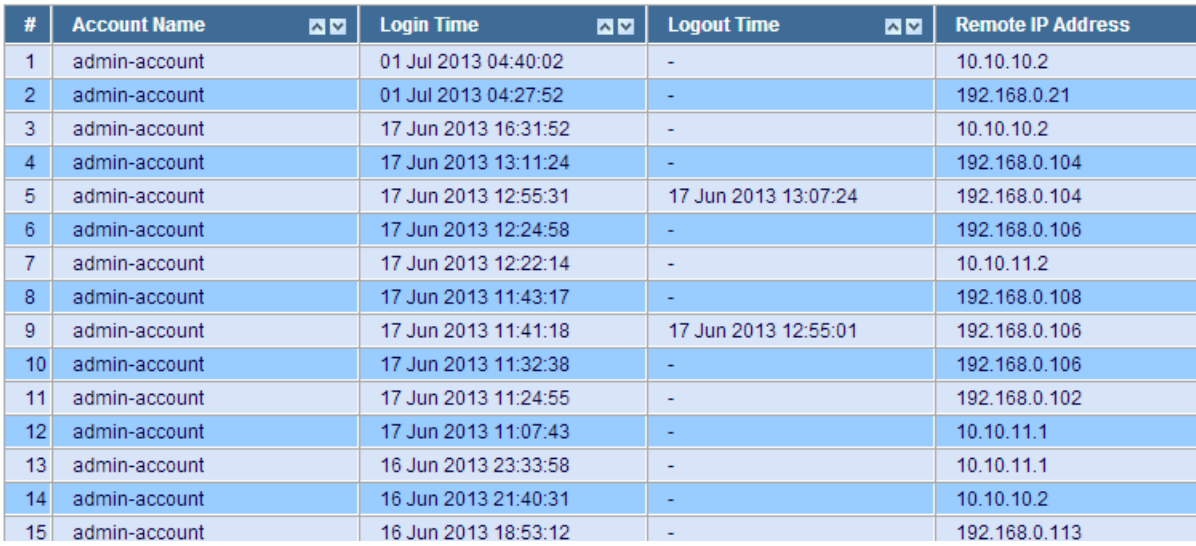

2

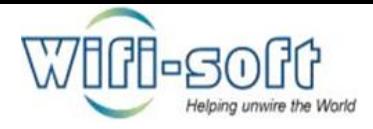

 $\checkmark$  Click on change log option from left pane.

# Admin :: Change Log

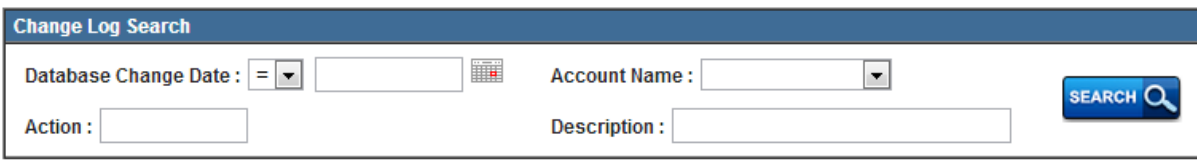

#### $123$  M

?

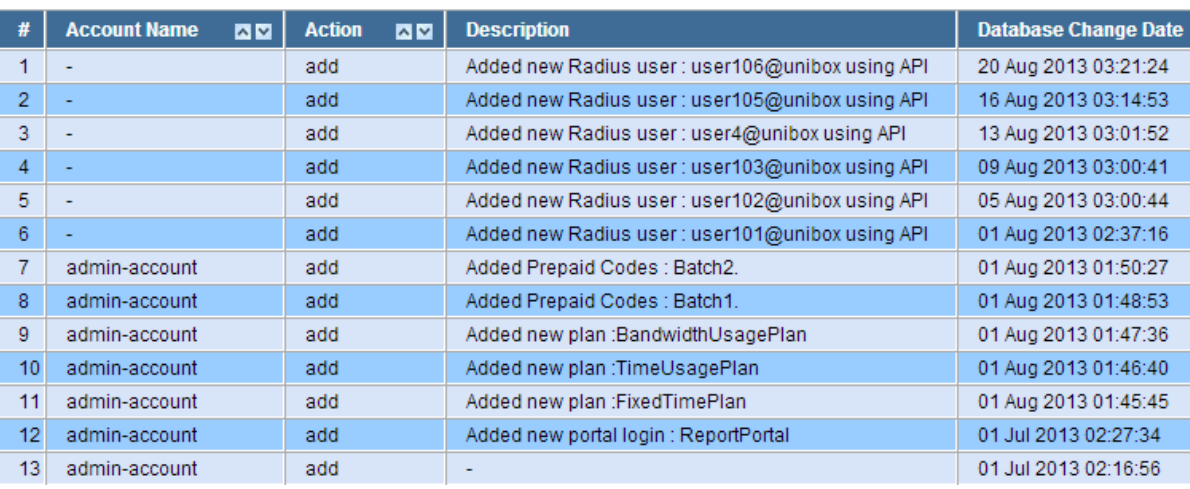

- $\checkmark$  You can see the changes made in unibox along with account name and description.
- $\checkmark$  You can set change log search parameters such as database date, date, account name, Action and description.